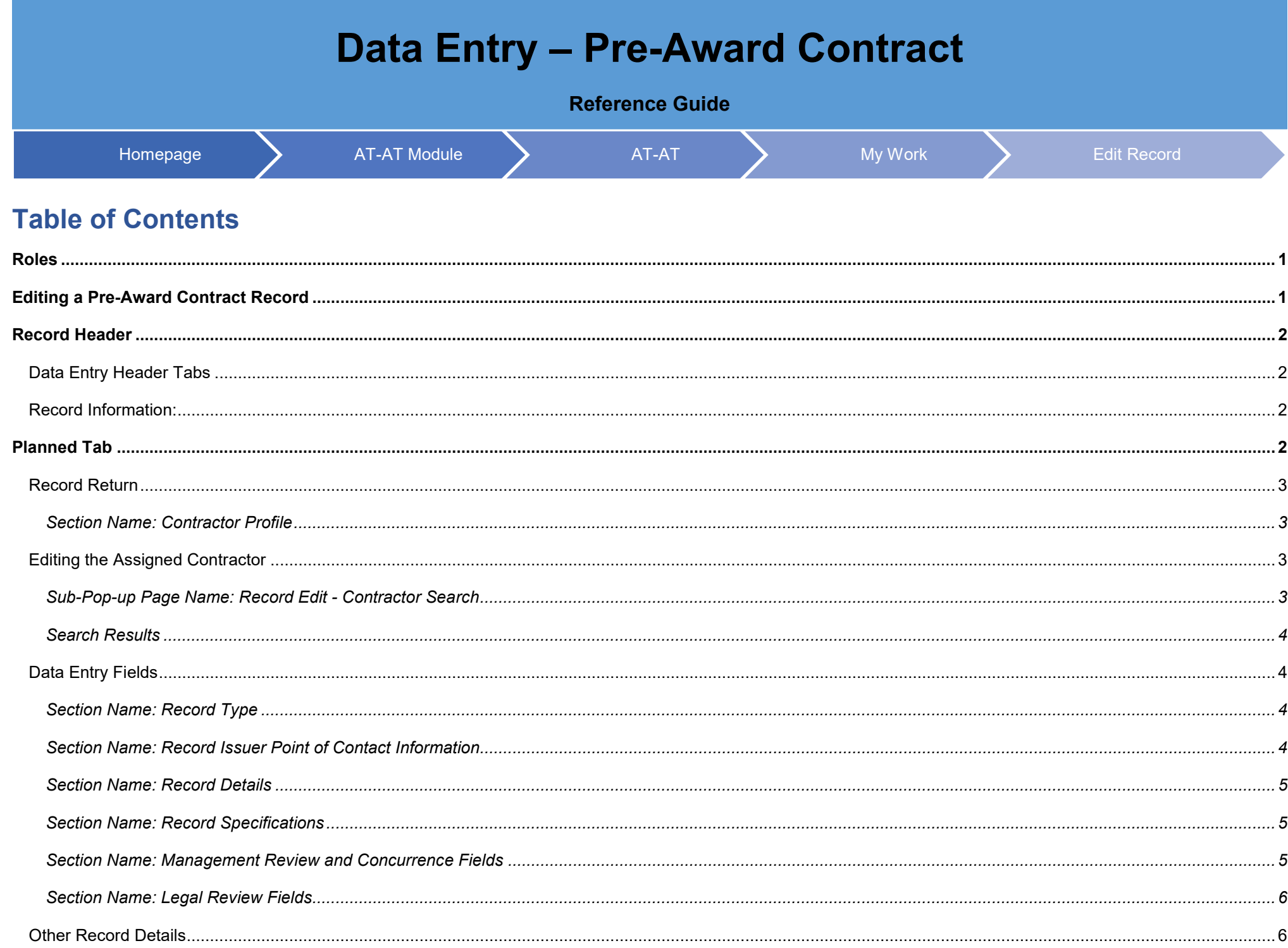

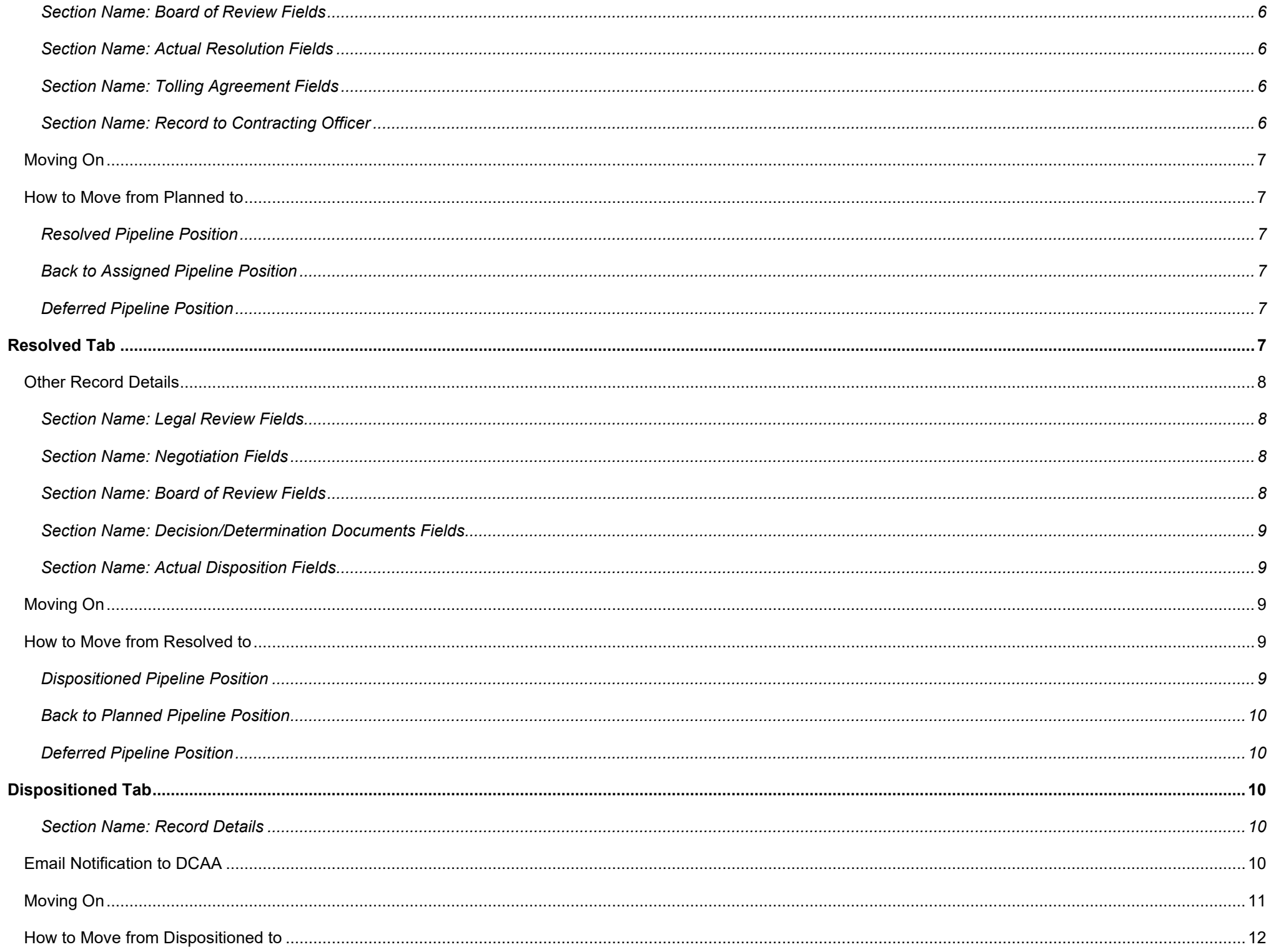

![](_page_2_Picture_4.jpeg)

![](_page_3_Picture_4.jpeg)

<span id="page-4-1"></span><span id="page-4-0"></span>![](_page_4_Picture_0.jpeg)

The record displays; click the "Assigned to Self' button at the bottom of the page. The record is available to be opened from the My Work Dashboard.

The AT-AT Record Header information is available at the top of the Edit screen.

Records open on the tab associated with its current pipeline position. All tabs are accessible during the data entry process. Continue with the training or select a tab link below to skip ahead.

EXAMPLE: A Record in the **Resolved** pipeline will open to the **Resolved** tab.

### <span id="page-5-1"></span>**Data Entry Header Tabs**

- [Planned](#page-5-3) **[Resolved](#page-10-5) [Dispositioned](#page-13-2) [Forwarded](#page-15-4) [Deferred](#page-16-4)** 
	- **[History](#page-21-0)**

<span id="page-5-0"></span>**Record** 

**Header**

## <span id="page-5-2"></span>**Record Information:**

- Record ID
- **[Pipeline Position](https://pieetraining.eb.mil/wbt/xhtml/wbt/catat/overview/generalFunctions.xhtml#PipelinePositionList)**
- **Status**
- **Overage Status**

![](_page_5_Picture_161.jpeg)

*NOTE: "*[Status](#page-21-2)*" tracks the records status for reporting purposes. For more information refer to the "*[Additional Field Information](#page-21-1)*" section below.*

<span id="page-5-3"></span>**Planned Tab** The Planned tab displays when the record is in the **Planned Pipeline** and the **Target Resolution Date** and **Target Disposition Date** fields have values. The Pre-Award Audit Edit Record screen displays and information for the Pre-Award Audit record is entered below. All tabs are accessible throughout the data entry process and not all fields display; changing the answers may change the displayed fields.

*NOTE: To save current work click the "Submit" button. The record does not progress through the workflow until certain fields have been entered. For more information see the sections "Moving On' below.* 

# <span id="page-6-0"></span>**Record Return**

If a Record requires changes from the AT-AT - Monitor, return it by moving it back to the **Assigned** pipeline position.

To return the record, under the **Record Details** section remove the date(s) from the **Target Resolution Date**, **Target Disposition Date**, and **Actual Resolution Date** fields if entered and click the Submit button.

*NOTE: A user may need to search for another record to assist with data entry*

<span id="page-6-1"></span>*Section Name: Contractor Profile*

- Contractor Name
- CAGE Code
- DUNS
- UEI
- City
- State
- Cognizant CMO DoDAAC
- Cognizant CMO

### *Buttons:*

• Edit Contractor

# <span id="page-6-2"></span>**Editing the Assigned Contractor**

Review the information for the currently assigned Contractor and update, if necessary.

<span id="page-6-3"></span>*Sub-Pop-up Page Name: Record Edit - Contractor Search* 

Enter Contractor Search Criteria

- Contractor Name (*parameters: Contain / Equals To / Starts With*)
- Contractor Cage (*parameters: Contain / Equals To / Starts With*)

### <span id="page-7-0"></span>*Search Results*

*Sub-Pop-up Page Name: Record Edit – Select Contractor* 

Choose a Contractor from Search Results

- Contractor Name
- CAGE
- DUNS
- UEI
- Cognizant CMO DoDAAC
- Cognizant CMO

*Buttons:*

- Back
- X (*Close*)

Click the **Contractor Name** hyperlink to choose a new contractor.

# <span id="page-7-1"></span>**Data Entry Fields**

<span id="page-7-2"></span>*Section Name: Record Type*

- Agency/Organization Issuing Report \* (*options: Select / DCAA / DCMA / Host Nation / Third Party / Other*)
- Report Type \* (*options: Select / Audit / Report / Memo / DCMA Other / Other*)
- Report Code \* (*options: Select / B Business Systems / C Claims and Equitable Adjustments / D Post Award / E CAS and DS / F Operation Audits and Operation Audit Follow-Up / G – Incurred Costs and Settlement of Final Indirect Cost Rates / H – Pre-Award Contract / I – Other / J – Terminations / K – Earned VM System*) (*Users must select Report Code "H" for a Pre-Award Contracts*)
- Status (*Field displays if 'DCAA Audit Report Number' is populated*)
- Report Number (*Field displays if 'Agency/Organization Issuing Report' is not "DCAA" or "Third-Party"*)
- [DCAA Audit Report Number](#page-21-2) \* (*Field displays when "DCAA" or "Third Party" is selected in the 'Agency/Organization Issuing Report' field*)
- [Memo Number](#page-23-0) \* (Field displays when "*Memo*" is selected in the '*Report Type'* field)
- Report Class \* (**options:** *Select /* **Reportable / Non-Reportable**) (*Field displays when "DCAA" or "Third Party" is selected in the 'Agency/Organization Issuing Report' field and Report Type "Audit" is selected in the 'Report Type' Field*)

<span id="page-7-3"></span>*Section Name: Record Issuer Point of Contact Information*

- Issuer First Name \*
- Issuer Last Name \*
- Issuer Email \*
- Issuer Address \*
- Issuer Phone \*
- DCAA FAO code \* (*Field displays when "DCAA" or "Third Party" is the selected Organization in the 'Agency/Organization Issuing Report' field*)

#### <span id="page-8-0"></span>*Section Name: Record Details*

- Action/Report Title
- Report Date \*
- Date Report Received \*
- Questioned Costs? \* (*options: Yes / No*)

**(***Fields display when "Yes" is selected in the 'Questioned Costs?' field***)** 

- o Total Questioned Costs \*
- o Updated Total Questioned Costs
- o Questioned Costs Subject to Penalty? \* (*options: Yes / No*) **(***Field displays when "Yes" is selected in the 'Questioned Costs Subject to Penalty' field***)** 
	- Questioned Costs Subject to Penalty Amount \*
- Qualifications \* (*options: Yes / No*)
- Audit Opinion \* (*options: Qualified / Unqualified / Disclaimed / Adverse / Not Applicable / Acceptable / Not Acceptable / Other*) (*Field displays when "DCAA" or "Third Party" is selected in the 'Agency/Organization Issuing Report' field*) (*Audit Opinion options vary depending on the Report Code selected*)
- Contract Number Associated with This Record? (*options: Yes / No / Not Applicable*)
- Action Type \* (*options: CAS / CBS / FICR / SubRecord / Form 1 / Terminations / Other (i.e., Defective Pricing, External Restructuring, etc.)*)
- **[Reason Code](#page-21-1)**
- [Target Resolution Date](#page-24-0) (*Fields display when a date is entered in the 'Report Date' field*)
- Revised Target Resolution Date \* (*Field displays when a past or present date is entered in the 'Target Resolution Date' field AND 'Actual Resolution Date' does not have a value*)
- [Target Disposition Date](#page-24-1)
- Revised Target Disposition Date \* (*Field displays when a past date is entered in the 'Target Disposition Date' field AND Actual Disposition Date has no value*)

#### <span id="page-8-1"></span>*Section Name: Record Specifications*

**(***Fields display when "Yes" is selected in the 'Contract Number Associated with This Record?' field***)** 

- o Contract Number Type \* (*options: DoD Contract (FAR) / Other Agreement*)
- Contract Number \*
- o Delivery Order

#### <span id="page-8-2"></span>*Section Name: Management Review and Concurrence Fields*

- Management Review and Concurrence of Resolution and Disposition Documents Required? (*Auto populates and read-only "Yes"*)
- Date Resolution Documents Submitted for Management Review and Concurrence \*
- Date Resolution Management Review and Concurrence Completed \*

#### <span id="page-9-0"></span>*Section Name: Legal Review Fields*

- Legal Review Required for Resolution Documents \* (*options: Yes / No*) **(***Fields display when "Yes" is selected in the 'Legal Review of Resolution Documents Required/Requested' field***)**
	- o Resolution Documents Submitted for Legal Review Date \*
	- o Date Legal Review of Resolution Documents Completed \*

# <span id="page-9-1"></span>**Other Record Details**

<span id="page-9-2"></span>*Section Name: Board of Review Fields*

- Board of Review Required/Requested (*options: Yes / No / Not Applicable*)
	- (*Field displays when "Yes" is selected in the 'Board of Review Required/Requested' field*)
	- Board of Review Request Date<br>○ Board of Review Held? (options)
	- Board of Review Held? *(options: Yes / No / Not Applicable)* (*Fields display when "Yes" is selected in the 'Board of Review Held' field*)
		- Board of Review Date

(*Fields display when "No" is selected in the 'Board of Review Held' field*)

Board of Review Waiver *(options: Yes / No / Not Applicable*)

(*Field displays when "Yes" in the 'Board of Review Waiver' field*)

• Board of Review Waiver Date

<span id="page-9-3"></span>*Section Name: Actual Resolution Fields*

• Actual Resolution Date

<span id="page-9-4"></span>*Section Name: Tolling Agreement Fields*

- Tolling Agreement in Place \* (*options: Yes / No*) **(***Field displays when "Yes" is selected in the 'Tolling Agreement in Place' field***)**
	- o Tolling Agreement Expiration Date \*
- Unresolved Costs? \* (*options: Yes / No*) **(***Field displays when "Yes" is selected in the 'Unresolved Costs' field***)**
	- o Amount of Unresolved Costs \*

<span id="page-9-5"></span>*Section Name: Record to Contracting Officer*

**(***Section is auto populated and is not editable***)** 

- Assignment Comments
- Contracting Officer Name
- Contracting Officer Email
- Contracting Officer Phone
- Contracting Officer DoDAAC
- Cognizant DCMA/Other Contracting Office
- Assigner Email
- Assigner Name

#### *Remarks*

• Remarks (*One field across all tabs*)

# <span id="page-10-0"></span>**Moving On**

Click the **Submit** button to save/submit all edits made on the record. Otherwise, continue on by selecting the appropriate tab located in the record header. Moving the record through the pipeline positions requires specific fields to be entered; for more information refer to the "**How to Move from Planned to**" section below.

# <span id="page-10-1"></span>**How to Move from Planned to**

### <span id="page-10-2"></span>*Resolved Pipeline Position*

Under the **Tolling Agreement Fields** section enter the date into the **Actual Resolution Date** field and click the **Submit** button.

### <span id="page-10-3"></span>*Back to Assigned Pipeline Position*

Under the **Record Details** section remove the date(s) from the **Target Resolution Date**, **Target Disposition Date**, and **Actual Resolution Date** fields if entered and click the Submit button.

### <span id="page-10-4"></span>*Deferred Pipeline Position*

Under the **Record Details** section in the **Deferred** tab enter the response into the **In Litigation/Criminal Investigation Involvement** field and click the **Submit** button.

<span id="page-10-5"></span>**Resolved Tab** The Resolved tab displays when the record is in the **Resolved Pipeline** and the **Actual Resolution Date** field has a value. The Pre-Award Audit Edit Record screen displays and information for the record is entered below. All tabs are accessible throughout the data entry process and not all fields display; changing the answers may change the displayed fields.

*NOTE: To save current work, click the "Submit" button. The record does not progress through the workflow until certain fields have been entered. For more information see the section "Moving On" below.* 

# <span id="page-11-0"></span>**Other Record Details**

<span id="page-11-1"></span>*Section Name: Legal Review Fields*

- Legal Review Required for Disposition Documents \* (*options: Yes / No*)
- CLG Review Required? \* (*options: Yes / No*) (*Fields display when "Yes" is selected in the 'CLG Review Required' field*)
	- o Date Documents Submitted for CLG Review \*
	- o Date CLG Review Completed \*

#### <span id="page-11-2"></span>*Section Name: Negotiation Fields*

- Negotiation Held? \* (*options: Yes / No / Not Applicable*) **(***Fields display when "Yes" is selected in the 'Negotiation Held?' field***)** 
	- o Negotiation Commenced Date \*<br>○ Negotiation Completed Date \*
	- Negotiation Completed Date \*

#### <span id="page-11-3"></span>*Section Name: Board of Review Fields*

- Board of Review Required/Requested (*options: Yes / No / Not Applicable*)
	- (*Field displays when "Yes" is selected in the 'Board of Review Required/Requested' field*)
	- o Board of Review Request Date
	- o Board of Review Held? *(options: Yes / No / Not Applicable*)
		- (*Fields display when "Yes" is selected in the 'Board of Review Held' field*)
		- Board of Review Date
		- (*Fields display when "No" is selected in the 'Board of Review Held' field*)
		- Board of Review Waiver *(options: Yes / No / Not Applicable)* (*Field displays when "Yes" in the 'Board of Review Waiver' field*)
			- Board of Review Waiver Date
- CO Reached an Agreement (*options: Yes / No / Not Applicable*)
- Percentage of Questioned Costs Sustained (*Answer is auto populated based on the calculated of 'Total Questioned Costs Sustained' divided by 'Total Questioned Costs'*)
- Is Interest Applicable? (*options: Yes / No / Not Applicable*) **(***Field displays when "Yes" is selected in the 'Is Interest Applicable' field***)** 
	- o Interest

**(***Field displays when "Yes" is selected in the 'CO Reached an Agreement' field***)** 

o Date Settlement Agreement Signed

#### <span id="page-12-0"></span>*Section Name: Decision/Determination Documents Fields*

**(***Fields display when "No" is selected in the 'CO Reached an Agreement' field***)** 

- o Date Decision/Determination Documents Submitted for Legal Review \*
- o Date legal Review of Decision/Determination Documents Completed \*
- Date Decision/Determination Documents Submitted for Management Review and Concurrence \*
- Date Management Review and Concurrence of Decision/Determination Documents Completed \*

Section Name: Disposition Document Fields

- Date Disposition Management Review and Concurrence Completed
- Date Disposition Documents Submitted for Management Review and Concurrence (*Fields display when "Yes" is selected in the 'Legal Review Required for Disposition Documents' field*)
	- o Disposition Documents Submitted for Legal Review Date \*
	- o Date Legal Review of Disposition Documents Completed \*

#### <span id="page-12-1"></span>*Section Name: Actual Disposition Fields*

(*Field displays when a past or present date is entered in the 'Actual Resolution Date' field*)

• Actual Disposition Date

#### *Remarks*

• Remarks (*One field across all tabs*)

# <span id="page-12-2"></span>**Moving On**

Click the **Submit** button to save/submit all edits made on the record. Otherwise, continue on by selecting the appropriate tab located in the record header. Moving the record through the pipeline positions requires specific fields to be entered; for more information refer to the **"How to Move from Dispositioned to"** section below.

### <span id="page-12-3"></span>**How to Move from Resolved to**

#### <span id="page-12-4"></span>*Dispositioned Pipeline Position*

Under the **Disposition Document Fields** section enter the date into the **Disposition Date** field and click the **Submit** button.

<span id="page-13-4"></span><span id="page-13-3"></span><span id="page-13-2"></span><span id="page-13-1"></span><span id="page-13-0"></span>![](_page_13_Picture_129.jpeg)

![](_page_14_Picture_0.jpeg)

Click the link and an email will auto populate addressed to the appropriate DCAA contact, which is based on the **DCAA FAO Code** entered. The email alerts the contact that the record has been dispositioned and will include the **DCAA Audit Report Number** and **Record ID** in the subject line and the **Dispositioned Date**, **Document Forward Date**, **Total Questioned Costs**, and **Total Questioned Costs Sustained** in the body.

![](_page_14_Picture_59.jpeg)

# <span id="page-14-0"></span>**Moving On**

Click the **Submit** button to save/submit all edits made on the record. Otherwise, continue on by selecting the appropriate tab located in the record header. Moving the record through the pipeline positions requires specific fields to be entered; for more information refer to the **"How to Move from Dispositioned to"** section below.

<span id="page-15-5"></span><span id="page-15-4"></span><span id="page-15-3"></span><span id="page-15-2"></span><span id="page-15-1"></span><span id="page-15-0"></span>![](_page_15_Picture_137.jpeg)

# <span id="page-16-0"></span>**Moving On**

Click the **Submit** button to save/submit all edits made on the record. Otherwise, continue on by selecting the appropriate tab located in the record header. Moving the record through the pipeline positions requires specific fields to be entered; for more information refer to the **"How to Move from Forwarded to"** section below.

## <span id="page-16-1"></span>**How to Move from Forwarded to**

#### <span id="page-16-2"></span>*Closed Pipeline Position*

Under the **Record Fields** section enter "Yes" into the **All CO Actions Completed**? field and click the **Submit** button.

<span id="page-16-3"></span>*Back to Disposition Pipeline Position*

Under the **Record Details** section remove the date from the **Document Forward Date** field and click the **Submit** button.

The Deferred tab displays when the record is in the **Deferred Pipeline** and the **In Litigation/Criminal Investigation Involvement** field has a value. The Pre-Award Audit Edit Record screen displays and information for the record is entered below. All tabs are accessible throughout the data entry process and not all fields display; changing the answers may change the displayed fields.

*NOTE: To save current work click the "Submit" button. The record does not progress through the workflow until certain fields have been entered. For more information see the sections "Moving On' below.* 

#### <span id="page-16-5"></span>*Section Name: Record Details*

### <span id="page-16-4"></span>**Deferred Tab**

- In Litigation (*options: Yes / No*) **(***Fields display when "Yes" is selected in the 'In Litigation' field***)**  o Docket Number o Deferred Status Date **(***Field displays when a date is entered in the 'Deferred Status Date' field***)** 
	- Deferred Status Removed Date

<span id="page-16-6"></span>*Section Name: Reopen Details*

(*Section displays when the record is reopened*)

• Record Reopened Due to Appeal (*options: Yes / No*)

(*Field displays when "Yes" is selected in the 'Record Reopened Due to Appeal' field*)

o Appealed Amount Recovered/Sustained

(*Field displays when "No" is selected in the 'Record Reopened Due to Appeal' field*)

o Other Reason Record Reopened \*

#### *Remarks*

• Remarks (*One field across all tabs*)

# <span id="page-17-0"></span>**Moving On**

Click the **Submit** button to save/submit all edits made on the record. Otherwise, continue on by selecting the appropriate tab located in the record header. Moving the record through the pipeline positions requires specific fields to be entered; for more information refer to the **"How to Move from Deferred Back to"** section below.

# <span id="page-17-1"></span>**How to Move from Deferred Back to**

#### <span id="page-17-2"></span>*Planned Pipeline Position*

Under the **Record Details** section enter the date into the **Deferred Status Removed Date** field and click the **Submit** button.

### <span id="page-17-3"></span>*Resolved Pipeline Position*

Under the **Record Details** section enter the date into the **Deferred Status Removed Date** field and click the **Submit** button.

### <span id="page-17-4"></span>*Dispositioned Pipeline Position*

Under the **Record Details** section enter the date into the **Deferred Status Removed Date** field and click the **Submit** button.

The History tab displays all actions taken on the record, separated by role and action. Select the History tab to view previous actions on the record. The History tab updates on submit.

# <span id="page-17-5"></span>**History Tab**

- <span id="page-17-6"></span>**History tab entries:**
	- Name of User Conducting Action
	- User Title
	- User Email
	- User Commercial Telephone

<span id="page-18-1"></span><span id="page-18-0"></span>![](_page_18_Picture_102.jpeg)

#### **Record Edit Message**

The Record was successfully updated.

**Record ID** 1000005796 **Pipeline Position** Assigned

Once a record has been completed and all the necessary actions have been taken, the record must be closed.

# <span id="page-19-1"></span>**Closing a Record**

To close a record, return to the **Forwarded pipeline** and indicate **"Yes"** in the **All CO Actions Completed?** Field and click the Submit button. The **Record Closed Date** will auto populate with the current date, and the record will **Close**.

**Closed** Records may be searched for and reopened within the next four years of the **"Record Closed Date"** value; otherwise, the record is moved to **"Archived"** and cannot be reopened.

## <span id="page-19-2"></span>**Reopening a Record**

### <span id="page-19-0"></span>**Closed**

For **AT-AT – Monitors**, **Regions/HQ Monitors**, and **Contracting Officers** looking to reopen a record, use the [search functionality](https://pieetraining.eb.mil/wbt/xhtml/wbt/catat/overview/generalFunctions.xhtml#Search) to find the closed record. Click the Record ID number hyperlink to open the record.

![](_page_19_Picture_11.jpeg)

Click the **Reopen and Assign to Self** button and a pop-up confirmation displays with the message, "Are you sure you want to reopen this record"? Select "Confirm" to proceed with the process. The record will be **Reopened,** and the **Edit Record** screen displays. The record status will update to "**Reopened**".

<span id="page-20-4"></span><span id="page-20-3"></span><span id="page-20-2"></span><span id="page-20-1"></span><span id="page-20-0"></span>![](_page_20_Picture_115.jpeg)

<span id="page-21-2"></span><span id="page-21-1"></span><span id="page-21-0"></span>![](_page_21_Picture_165.jpeg)

#### Scenario 2:

The record is in the Deferred pipeline position (designated by a date in the "Deferred Status Date" field, but not one in the "Deferred Status Removed Date" field).

"Yes" is selected in the "In Litigation" field.

Then the read-only "Status" field will be auto-populated with "Deferred Litigation" status.

#### Scenario 3:

The record is in the Deferred pipeline position (designated by a date in the "Deferred Status Date" field, but not one in the "Deferred Status Removed Date" field).

"Yes" is selected in the "Criminal Investigation Involvement" field.

Then the read-only "Status" field will be auto-populated with "Deferred Investigation" status.

#### Scenario 4:

"Record Closed Date" has been populated. Then the read-only "Status" field will be auto-populated with "Closed" status.

### *[DCAA Audit Report Number](#page-7-1)*

The following 5-digit activity codes located in the "DCAA Audit Report Number" after the letter (Positions 10-14; ex. 12345678S\*11010\*123) CAS and DS activity codes: "19100," "19200," "19403," "19404," "19407," "19408," "19409," "19410," "19411," "19412," "19413," "19414," "19415," "19416," "19417," "19418," "19420," and "19500"

The field allows for two formats:

### Format 1 (Old):

Characters 1-4 (numeric) - DCAA FAO Code (e.g., 6311) Characters 5-8 (numeric) - Year (e.g., 2023) Character 9 (letter) - DCAA Office Team Code (e.g., K) Characters 10-14 (numeric) - Activity Code (e.g., 19500) Characters 15-17 (numeric) - Sequence (e.g., 005) Characters 18-19 (S#) - Supplemental Audit Indicator (e.g., S1) Characters 18-21 or Characters 20-23 (D#) - SubRecord Indicator (e.g., D999)

NOTE: the DCAA Audit Report Number must meet this format; however, the Supplemental Audit Indicator (S#) and the SubRecord Indicator (D#) are not always necessary and are therefore optional when we run validation.

#### Format 2 (New):

Characters 1-4 (numeric) - Year (e.g., 2023) Characters 5-9 (numeric) - Activity Code (e.g., 19500) Characters 10-14 (numeric) - Sequence (e.g., 00005) Characters 15-16 (S#) - Supplemental Audit Indicator (e.g., S1) Characters 15-18 or Characters 17-20 (D#) - SubRecord Indicator (e.g., D999)

NOTE: the DCAA Audit Report Number must meet this format; however, the Supplemental Audit Indicator (S#) and the SubRecord Indicator (D#) are not always necessary and are therefore optional when we run validation.

#### <span id="page-23-0"></span>*[Memo Number](#page-7-1)*

The field allows for two formats:

#### Format 1 (Old):

Characters 1-4 (numeric) - DCAA FAO Code (e.g., 6311) Characters 5-8 (numeric) - Year (e.g., 2023) Character 9 (letter) - DCAA Office Team Code (e.g., K) Characters 10-14 (numeric) - Activity Code (e.g., 19500) Characters 15-17 (numeric) - Sequence (e.g., 005)

#### Format 2 (New):

Characters 1-4 (numeric) - Year (e.g., 2023) Characters 5-9 (numeric) - Activity Code (e.g., 19500) Characters 10-14 (numeric) - Sequence (e.g., 00005)

### <span id="page-24-0"></span>*[Target Resolution Date](#page-8-0)*

When 'Type of CAS' has "CAS Standard", or "Noncompliance" selected then the Target Resolution Date will auto-calculate on record creation 15 calendar days from the date entered into the "Date Report Received" field.

### OR

When Type of CAS has "Initial DS", "Revised DS", or "Cost Impact" selected then the Target Resolution Date will auto-calculate on record creation six months from the date entered into the "Date Report Received" data field.

#### <span id="page-24-1"></span>*[Target Disposition Date](#page-8-0)*

The Target Disposition Date will auto-calculate on record creation 12 months from the date entered in the "Date Report Received" field.